## **Pony Club Tasmania Membership Renewal**

To renew your Pony Club Tasmania Membership which includes insurance you will need to access the MyPonyClub website by clicking on this link

http://osm-pony.omnisportsmanagement.com/OSMMain/OsmMain.aspx

Renewal also covers riders transferring one club to another anywhere in Australia as pony club is a national organisation.

From the home page select "Members"

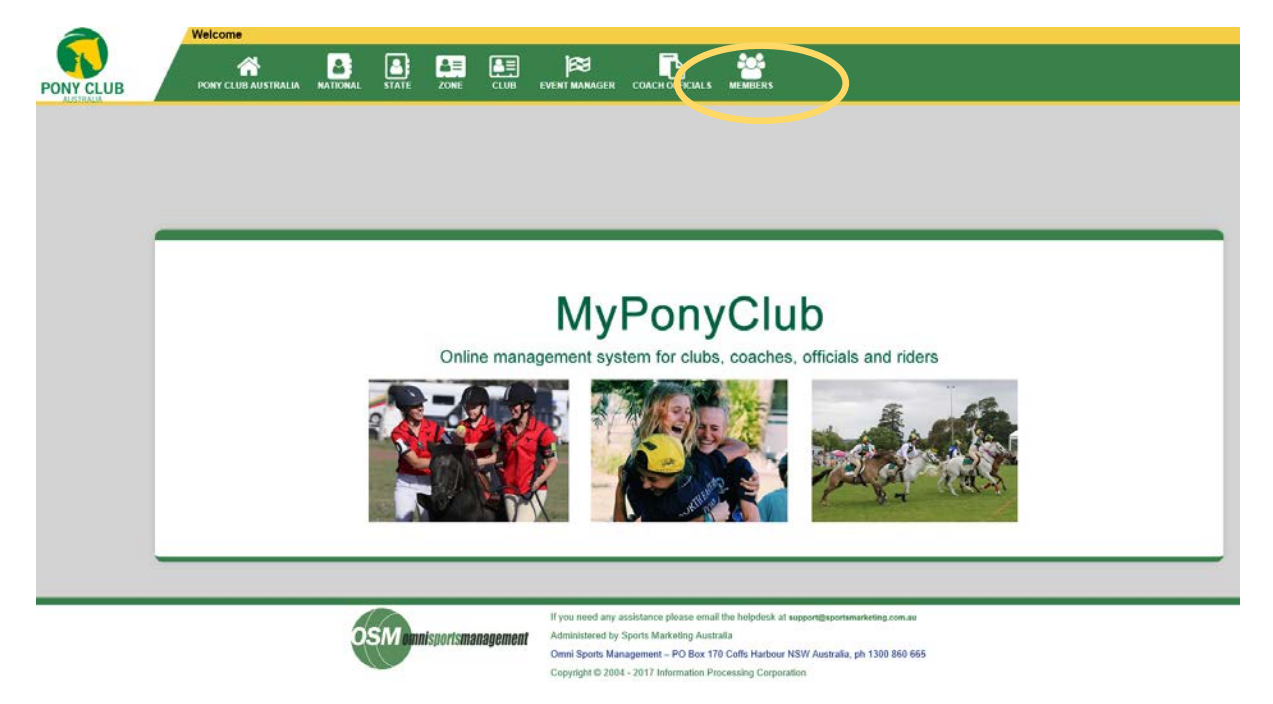

You will be presented with the log in screen as shown below.

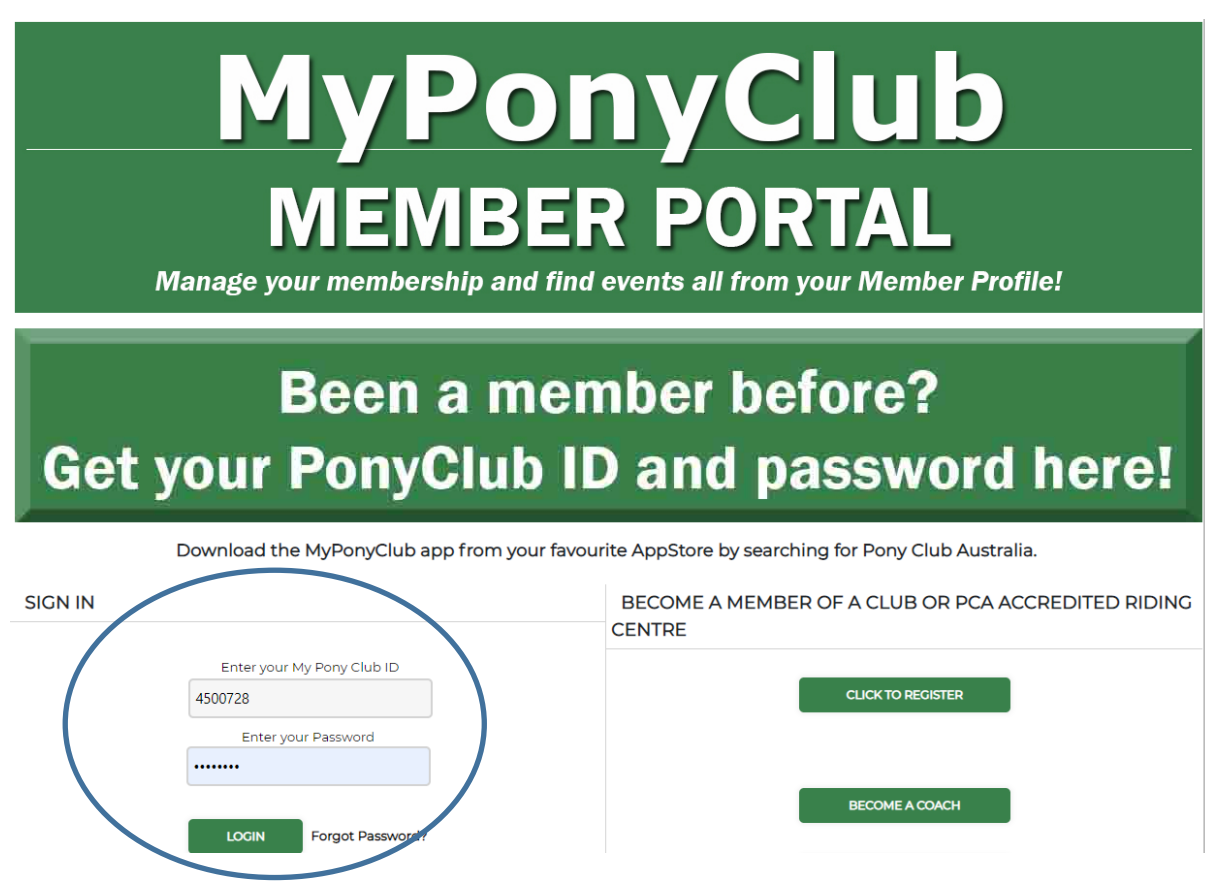

Use the **SIGN IN** section on the left to renew your membership

## **SIGN IN**

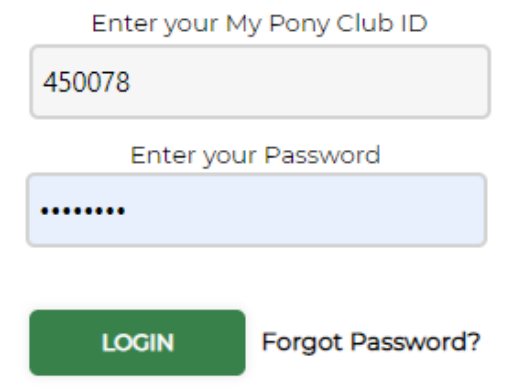

## **To login:**

1. Enter your PCT number In the My Pony Club ID field

Enter your My Pony Club ID

4500728

If you do not know what your PCT number is please contact Katherine email [drakez1@bigpond.com](mailto:drakez1@bigpond.com)

2. Enter your password and select "Login"

Login

If you have not logged on before select "forgot password?"

Once you have logged in you will be presented with the home page as shown below.

![](_page_2_Picture_85.jpeg)

- 3. From here select "My Membership"
- 4. To renew membership select the "Renew" button.
	- a. **Please note** if you are wanting to join a new club select "**Transfer**" and await notification from the new club prior to renewing membership and making payment. The transfer process involves making a request to your existing club having that approved and then your existing club DC must arrange for the request to be forwarded to the new club DC for acceptance.

Renew

![](_page_2_Picture_86.jpeg)

![](_page_3_Picture_32.jpeg)

5. Select membership type from the drop down list

![](_page_3_Picture_33.jpeg)

The following screen is presented. Enter WWCC (Working with children/ vulnerable people) details if applicable. If not applicable select "Continue.

![](_page_4_Picture_20.jpeg)

The "Terms and Conditions" screen will be presented.

![](_page_4_Picture_21.jpeg)

8. Check the terms and conditions, and then select continue again. A pop up box will be presented advising how the transaction will appear on your bank statement as shown here.

![](_page_5_Picture_34.jpeg)

9. Check "I understand" and then select "OK"

The payment screen is then displayed as shown below

![](_page_5_Picture_35.jpeg)

![](_page_5_Picture_36.jpeg)

10. Enter your credit card details and select "Click Once to Authorise" button.

You will then be presented with your Payment Receipt. It is strongly suggested you print and save a copy of this receipt. Take the printed copy with you to all official events, in particular trials and championships.

11. To save a copy of the receipt select "Acrobat (PDF) file" from the drop down menu in the "Export to selected format box".

![](_page_6_Picture_49.jpeg)

Then select "Export" Export

Once the pdf file has been generated save this to your pc and print a copy. Example of a receipt shown below.

![](_page_7_Picture_0.jpeg)

**Pony Club Membership Application** 

![](_page_7_Picture_52.jpeg)

![](_page_7_Picture_53.jpeg)

![](_page_7_Picture_54.jpeg)

**Sports** 

Total amount paid includes processing fees and any optional membership extras selected during this membership registration process.

To log in to your profile please visit https://osm-pony.omnisportsmanagement.com/memberships/OSMMbr\_RespLogin.aspx.

If you have any questions, you can contact our helpdesk via email at: support@sportsmarketing.com.au

To ensure you receive confirmation information from My Pony Club, please be sure to add omnisportsmanagement.com to your email client whitelist. If you don't receive the email from us, be sure to check your Spam folder and mark any emails from omnisportsmanagement.com as Not Spam.

## Thank you.

J.

We hope you enjoy being a part of the Pony Club Australia community.

12. Select the "My Membership" button and verify your membership has been updated. From here you can select "Resend Membership Card" to print your membership card.

![](_page_8_Picture_35.jpeg)

To view past memberships select the "Expired Memberships" tab.

![](_page_8_Picture_36.jpeg)

If you are requesting a transfer to another club it will be shown in the Pending Memberships tab.

13. To verify payment status go to "All About Me" from the menu bar and select "My Payments"

![](_page_9_Picture_57.jpeg)

You may like to take the opportunity to complete your profile, add a nice picture of your pony etc. To do this select the "My Profile" and "My Horses" buttons from the "All About Me" menu. Select "Log Out" on completion.

![](_page_9_Picture_2.jpeg)